## **SWAYAM Course**

The following are the steps showing the flow of the Course in Swayam.

## **Procedure 1: Swayam LOGIN**

**1. Go to the website by clicking on this link: [https://online-degree.swayam2.ac.in](https://online-degree.swayam2.ac.in/) or copy and paste it into your chrome browser in incognito mode.**

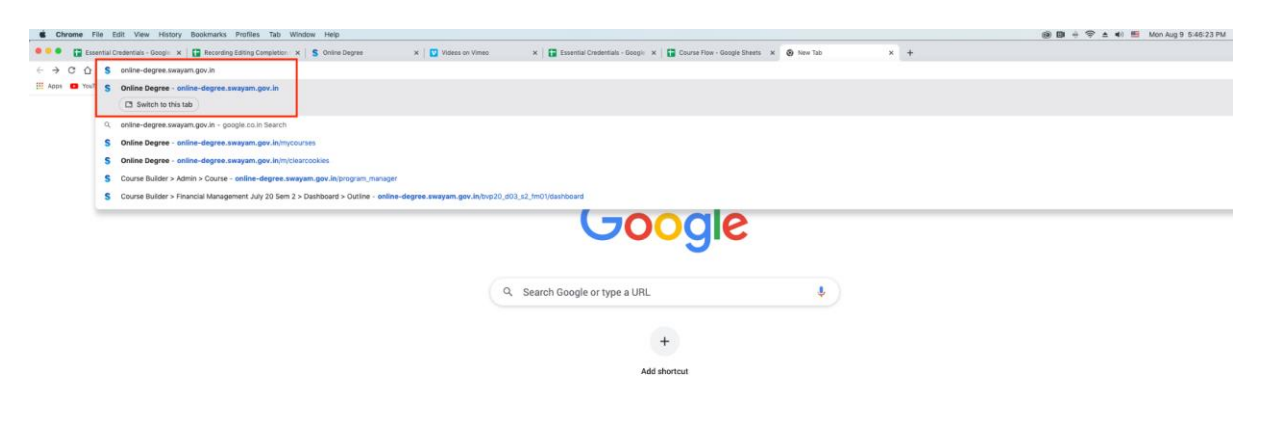

## **2. Click on Sign In / Register**

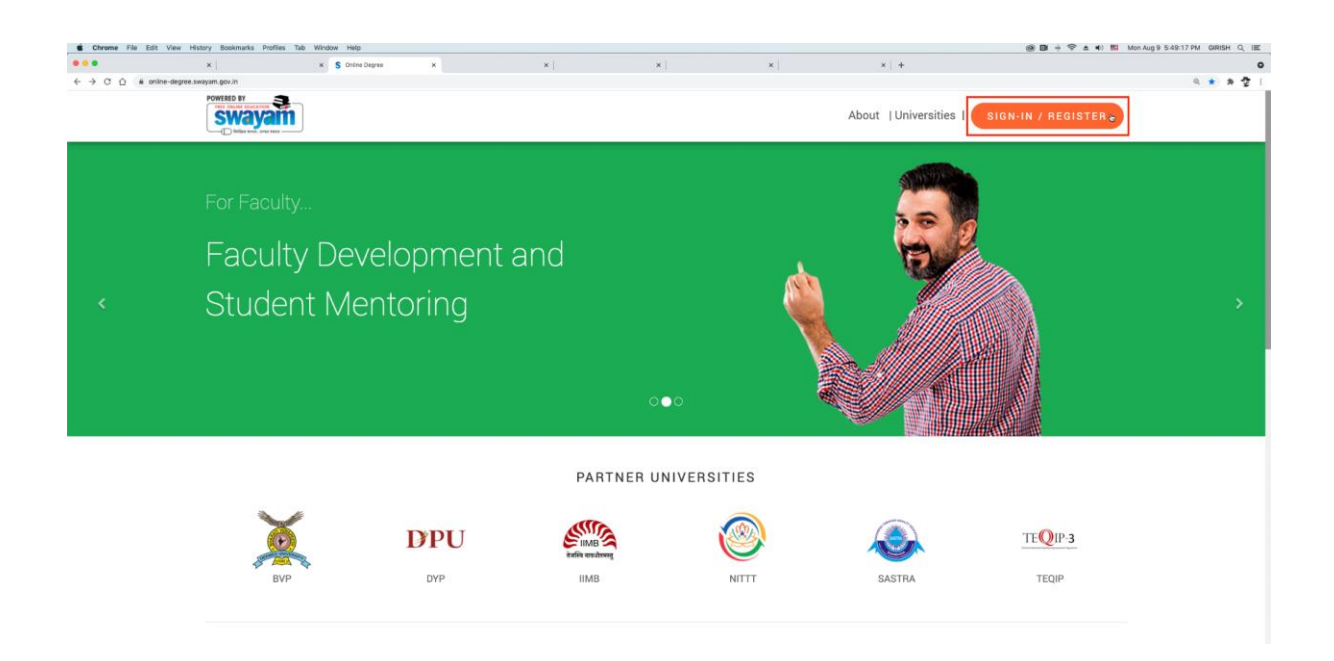

**3. You will be redirected to the page where you have to choose any of those options but the Sign In with Google is recommended.**

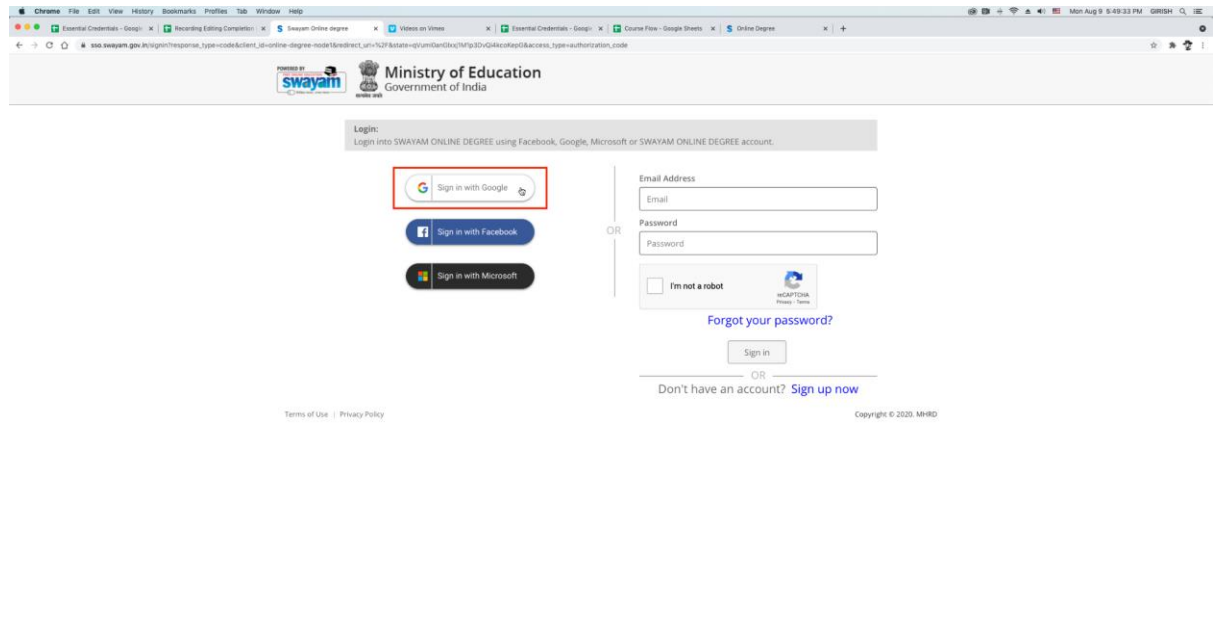

**4. After that enter login credentials i.e. student registered email ID and password.**

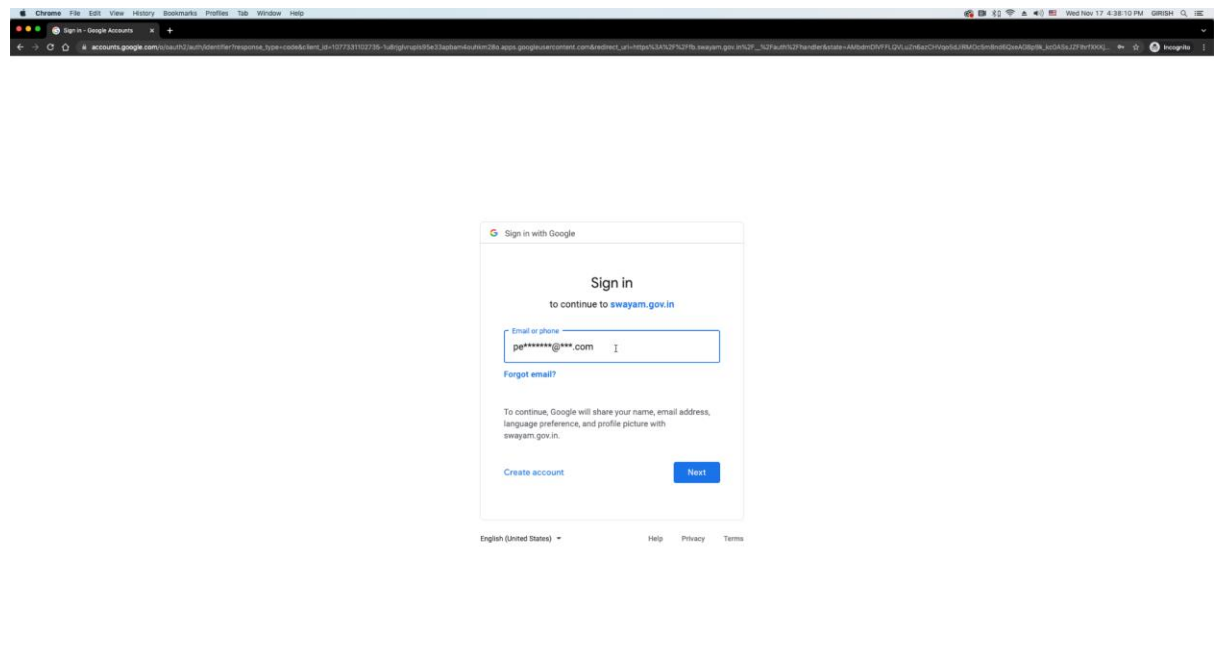

**5. You have successfully Login in Swayam.**

 $\mathcal{D}$